## **SPRY News Help Contents**

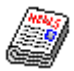

The following Help Topics are available: What is SPRY News? **Starting News** Working Off-Line Browsing Newsgroups Reading Articles Displaying News Articles Saving Articles Decoding Files in News Posting Articles Replying to Articles Following up Articles Using Personal Groups

News Menu Commands

For Help using Help, press [F1]. Help revised May, 95.

#### **What is SPRY News?**

SPRY News is a news reader program allowing you to access news services on the Internet, featuring a straightforward, easy-to-use Windows interface allowing you to read, save, and post news articles.   

Many people with Internet access use Internet **news services**. You can think of an Internet news service as a large computer bulletin board which can be accessed over the Internet and used as a forum for conversation, discussion, and information exchange. A news service contains **newsgroups**, discussion areas dedicated to topics both educational and    recreational.

You can add to the discussion in a newsgroup by adding your message; this is called "posting". Messages posted to Internet news services are called **articles**. News is not only a forum for discussion, it is a powerful medium of exchange; aside from discussions, news articles can contain binary files such as program files or source code.

#### **How Do I Connect to News?**

You connect to a news service by connecting to a **News Server**, a machine which uses the Network News Transfer Protocol (NNTP) to access USENET or another news service.    Although many News Servers may have access to the same news service (the USENET is the most common), not all News Servers will necessarily have all available newsgroups. The administrators of News Servers can choose which newsgroups to allow on their News Servers: some businesses do not allow recreational newsgroups, for instance. Thus, you may find different newsgroups on different News Servers, even though they may both be drawing from the same large pool of newsgroups.

#### **What News Server Do I Use?**

SPRY News comes pre-configured with its own News Server address, so you can immediately begin to explore USENET news. SPRY News will automatically connect to this News Server. You can also configure SPRY News to connect to any other News Server you choose.

You can also choose to connect to a different News Server, if you know a News Server to connect to using the <Startup Options> dialog. You can also change news servers at any time using the **Change Server** command.

 $\overline{\phantom{a}}$ See

**Startup Options** 

Change Server

#### **Starting News**

You start News by clicking on the News icon. When you start News, it will immediately start connecting you to the pre-configured news server, so that you can begin working (or playing) with News.    

You will see the News Console.

The News Status Bar (at the bottom of the Console) will read "Trying to connect to <News Server>", and then, after a connection is established, the message "Connected to <News Server name and information>". You are then connected to the news server.

The first time you start News, you will see the **Newsgroup Browser**. You may also see a number of Personal Groups, collections of related newsgroups. (Once you're familiar with News and USENET news, you can create your own Personal Groups; see Personal Groups for information on creating and using Personal Groups.)

You can immediately begin opening the newsgroups and reading news articles.

Note: You can disconnect from a News Server at any time by choosing **Disconnect** from the **File** menu.

 $\mathcal{L}_\mathcal{L}$ See

Browsing Newsgroups

Reading Articles

### **Working Off-Line**

You can work off-line in SPRY News. This feature is most useful when using News over a SLIP or PPP dialup account. When you wish to work off-line, choose the **Disconnect** option in the File menu. To save connect charges, be sure to disconnect the Dialer application, as well. Working off-line is designed to allow you to perform administrative functions without incurring connect charges with your Internet Service Provider. The most common off-line functions you might perform include creating and updating personal groups (subscribing and unsubscribing to newsgroups), examining the Newsgroup Browser, setting preferences and options, and performing searches. While off-line, you can also compose posts, follow-ups, and replies, although you must reconnect before sending.

When you are working off-line, you can only work with the elements you see on your screen.  In other words, you may scroll through the list of articles in a newsgroup while off-line, but you cannot open and read articles while off-line. If you doubleclick on an article to read it while off-line, News will try to reconnect to your News Server. If you have selected the option Prompt Before Reconnect from the <Other> dialog, News will prompt you and ask if you would like to reconnect to your server. It is recommended, if you plan to work off-line, that you select this option or have the same option set in the Dialer, so that you will know when News is reconnecting.

You can connect News again by choosing **Connect** in the **File** menu; this will be available only when you are disconnected from News.

**Warning! If you are working off-line to save dialup connection charges, be sure you disconnect the Dialer application, as well as News.    The Disconnect button in News does not automatically disconnect the Dialer, so charges can still be incurred.**

#### **The News Console**

When you start News, you will see the News Console.

The **Toolbar** at the top of the News Console contains buttons that serve as shortcuts for News menu items. The Toolbar style can be changed between Picture & Text, Picture only, and Text only by choosing Toolbar Style from the **Options** menu.

The **Status Bar** at the bottom of the Console displays concise help for **News** buttons and menu items and will display News status messages.

Both the Toolbar and the Status Bar can be shown or hidden by checking or unchecking **Status Bar** or **Toolbar** in the View menu. The Toolbar and Status Bar will be displayed if checked.

Note: News menu items and buttons may be grayed out when a function cannot be performed.

#### **Browsing Newsgroups**

News includes a Newsgroup Browser that allows you to browse through all the newsgroups on a News Server and view the articles in any newsgroup. The Newsgroup Browser is automatically opened when you first open News; you can leave it open on your desktop, if you wish, or close it and only open it when you need to retrieve newsgroups.

To open the Newsgroup Browser:

Choose **Newsgroup Browser** in the **Window** menu. You will see the Newsgroup Browser.

Note: Opening the Newsgroup Browser will take varying amounts of time, depending on how many newsgroups are found on the News Server you selected, and whether **Auto Refresh** is on.

When you first open the Newsgroup Browser, it lists all the newsgroups available on the News Server you are using, in *list* format. This lists every newsgroup in alphabetical order from a-z.   

You can scroll through the list of newsgroups using the arrow keys or PageUp and PageDown keys, or scroll through them using the Windows scroll bar. When you find a newsgroup that interests you, doubleclick on the newsgroup folder (you can also click the [Enter] key on your keyboard, or click **Read** in the **Newsgroup** menu. This will display a list of all the articles in that newsgroup. You can then read any of the articles you choose.

Tree mode is also available for the Newsgroup Browser. This allows you to expand and collapse newsgroups, making browsing easy and fast. You can change from List mode to Tree mode (and back) using the **Tree** and **List** commands in the **View** menu.

When you have fully opened a newsgroup, the articles in that newsgroup will display in an article screen, and you can begin reading them.

You can also open any Personal Groups by doubleclicking on the newsgroup names displayed in the Personal Group screen (some Personal Groups may be minimized, just doubleclick on the minimized icons to open the Personal Groups). This will display a list of all the articles in that newsgroup. You can then read any of the articles you choose; see Reading Articles for a description of how to use the article screen.

See

Reading Articles

## **Newsgroup Browser Tree Mode**

When you use the Newsgroup Browser in tree mode, you will first see only the general categories for newsgroups. (i.e. **comp** is the category for all the computer related    newsgroups, like comp.lang.unix and comp.os.windows; **seattle** is the category for all the Seattle-based newsgroups, etc.)

Any folder displaying a + contains **sub-categories**. These categories make up the newsgroup name. In other words, to get to newsgroupalt.alien.visitors, you would open the folder **alt** then **alien** then **visitors**.

## **Reading Articles**

When you open a Newsgroup in the Newsgroup Browser or from a Personal Group, you will see a "Transferring Article List" message, and a Status Bar indicator that will tell you how many articles are being read in. The newsgroup window will appear.

The articles will initially display ordered by subject. The newsgroup window fieldbar displays the article status, author, date, number of lines, and subject of the article. You can change how the articles are sorted and which of these details are shown; see Displaying News Articles for more information.

Note: News also allows you to sort by threading; if this is the case, your screen will not display the fieldbar items.

You can now read an article by doubleclicking on the article name, choosing **Read** in the **Article** menu, clicking the **Read** button in the newsgroup window toolbar, or pressing **Enter.** The article will open and display in a window. You can read through the article using the Windows scroll bars at the edge of the screen or any of the standard Windows movement keys: **Page Up**, **Page Down**, the arrow keys, **Home** and **End**.

This window will be opened as a separate window from the newsgroup window. If you want, you can have the newsgroup window change into the article window. In the <Options> dialog, accessed using **Other** in the **Options** menu, choose Use Newsgroup window to read article instead of the default, Open New window to read article.

See Navigating through Articles Catching Up Refreshing Newsgroups and Articles Displaying Sorting News Articles Using Threading

## **Navigating through Articles**

You can navigate through articles as follows:

- **>** Click the **Back button** to return to the article screen
- **>** Click **>>** (or choose **Next** from the **Article** menu) to move to the next article in the article screen (the article below the current article)
- **>** Click **<<** (or choose **Previous** from the **Article** menu) to move to the previous article in the article screen (the article above the current article)

## **Catching Up**

News includes a **Catchup** command that allows you to "catchup" in a newsgroup, marking all of the articles as "read" and hiding them from the display. The **Catchup** feature is used so that you don't have to read through articles that you've already read; in cases of newsgroups with many hundreds of articles, you may wish to use this feature so that you can start "from scratch" to try to keep up with the volume of articles that are created every day.

To catchup a newsgroup, have the newsroup article screen open, and click the **Catchup**  button on the article screen toolbar, or click **Catchup** in the **Newsgroup** menu. You will see a <Confirm Catchup> dialog asking you to confirm that you want to catchup. The newsgroup you are currently reading will close; you are *caught up*. The newsgroup is now "empty" (although the articles can be re-displayed); the next article(s) posted to that newsgroup after you use Catchup will appear at the beginning of that newsgroup.   

Note that if you have **Show All Articles** in the **Newsgroup** menu checked on, all the articles in the dialog will still display! You must disable this feature for Catchup to work.

If you try to open a caught up newsgroup, and **no new articles** have been added to the newsgroup, you will be presented with a <Caught Up> dialog that informs you that you are caught up in that newsgroup, and asks you if you want to open it anyway. If you open the newsgroup anyway, the newsgroup will display as empty.

If you opened a caught up newsgroup, and decide that you do, after all, want to see those older articles, you can click **Show All Articles** in the **Newsgroup** menu to display all of the articles that were hidden using the **Catchup** command.

You can, if you wish, turn off the Confirmation dialogs that appear when using Catchup or trying to open a caught up dialog. In the <Other> dialog (accessed using **Other** in the **Options** menu), uncheck Confirm on Catchup or Confirm on open of caught up Newsgroup.

# **Confirm Catchup**

This dialog asks if you are sure you want to catchup the current newsgroup. All of your current articles, read and unread, will be hidden from view if you choose yes. However, you can display the messages at any time by choosing **Show All Articles** from the **Newsgroup** menu.

You can choose to not have this dialog display by checking Disable this message in the dialog.

## **Caught Up**

This dialog will be displayed when you open a newsgroup that you previously caught up, that has no new messages. Since this newsgroup is currently "empty", you are asked whether you want to view the previous articles. Click Yes to view the previous articles, or click No to open the empty newsgroup. You can click Cancel if you did not really want to open the newsgroup.

You can choose to not have this dialog display by checking Disable this message in the dialog.

#### **Refreshing Newsgroups and Articles**

In USENET news, new newsgroups often appear and disappear; older articles expire and new ones are continually added. Because it takes some time to read in newsgroup and article information, you have the option of "refreshing" (updating) the newsgroup and article screens whenever you wish. When you refresh the screen, any changes that have occurred will be updated; if you do not, you may find that you cannot open some (deleted) newsgroups, or that you don't see new articles in a newsgroup.

You can refresh the current newsgroup screen (Newsgroup Browser or Personal Group) or article screen by choosing **Refresh** from the **Newsgroup** menu.

If you want to refresh **all** screens upon opening, check **Auto Refresh** to automatically refresh the newsgroup listing when opening. This process takes a little while (you will see a "Refreshing listbox" message in your Status Bar) but ensures that the news listings you see are accurate. However, if you would prefer to list newsgroups faster, you can disable this option by unchecking it; this will lessen the time it takes to re-list all the newsgroups.    (Note: Newsgroup articles will automatically be refreshed when you open them).

You can choose **Refresh** from the Newsgroup screen at any time to refresh newsgroups in the window you have selected.

## **Displaying News Articles**

You can change the font used in your News screen, and the header information that is displayed; click on the option below for information.

 $\mathcal{L}_\mathcal{L}$ See

**Fonts** 

Displaying Article Headers

#### **Fonts**

You can choose **Fonts** in the **Options** menu to change the news display text to different fonts, sizes and styles. The News screen will resize after you change fonts.

You can change the font for the Newsgroup Browser, Newsgroup Lists, or Article screens.

Click Choose next to the option for which you want to change the font. A Windows font dialog will appear allowing you to choose the font, font style, and font size to use when displaying lists or articles.

### **Choose Font**

You can choose the font, font style, and font size you want to use for the item you selected, using this dialog.

You can choose any listed font name, size, or style. The fonts and sizes available will vary according to the printer driver you are using. You can use either proportional or nonproportional fonts for your News screens.

## **Article Headers**

News allows you to specify which news article header information to display. This is information such as the news subject, author, newsgroups the article is posted to.

By default, **all** the header information will be displayed. The information you see may vary according to the news program/host being used by the person posting the article.

You may not want to display the entire news header; you can decide which information you really want to see, and specify that just that information be displayed. Click **Article Headers** to display the <Article Headers> dialog.

The selection All (display all header information) is checked on, by default. You can select None to display **no** header information (unless you think you can tell who sent you mail by the content of their message, this option may not be helpful).   

To select which message headers you want to display, choose Selection:. You will then be able to click on the items you want to display in the message header. If you are not sure which items you will need, look at some of the messages you've received to determine what information you find useful. The names of the items in the Selection field above should be the same (or very similar) to the actual header information you see.

When you have chosen the items you want to display, click **OK**.

You will then see new headers on all news articles, displaying just the information you specified.

### **Threading**

When you're reading USENET news, you will notice that many of the posted articles are responses to previously posted articles, and many are responses to those responses. News keeps track of which articles are related to which others. Threading is a method that can be used to group those articles together, so that you can follow the sequence (the "thread") of an entire news conversation. News supports threading with an easy-to-use graphical interface.

Click **Sort by Thread** in the **View** menu to change the current display to show articles sorted by thread.

Articles will be listed first in alphabetical order, and then will be listed by thread. The first article in a thread (the "root" article) will be an article to which follow up articles were posted. The follow up articles are considered part of the thread, and are listed under the root article in a tree structure. Note: the root article is not necessarily the first article ever posted about that particular subject; the original root of the thread may have expired already.

In a thread, there can be follow up articles to the root article, or there can be follow-ups to those follow-ups (it can get quite complex). Thread links are shown in color to help you identify which article an article was following up to; the first level is black, the second blue, the third red, etc.

You can start reading any displayed article as you would normally displayed article. You can then then click **>>** in the article screen toolbar to move to the next article, it will move to the next article in that thread; when the thread is finished, it until the thread is finished, and will then move to the next thread. Likewise, clicking << will move you to the previous article in the thread,and then the previous thread.

Note: When you are displaying articles by thread, you will not see all of the information about the article listed on each line as you do in other displays; you will only see the subject of the root article, and the author of each follow up article. If you highlight an article, however, you will see additional information listed in the Status Bar at the bottom of the screen. This was done to keep the screen manageable (since all of the subjects of the thread are usually the same.

You can collapse or expand specific threads. Collapsing an article thread hides all the follow-ups to that article, allowing you to ignore threads you're not interested in. When you collapse a thread, a small triangle indicator below the article name reminds you that there are connected articles underneath.

Expanding will display any collapsed articles under a thread.   

Highlight the top of the thread that you want to collapse, and click **Collapse** in the article screen toolbar to hide all the connected threads. To expand them again, doubleclick on the article name, or click **Expand** in the article screen toolbar. If you want to expand all threads quickly, click **Show All Articles** in the **Newsgroup** menu.

By default, all threads are expanded fully when you use Sort by Threading; if you want threads to stay collapsed until you open them, change the Open all Threads Initially option in the <Other> dialog (accessed using **Other** in the **Option** menu.

# **Saving Articles**

You can save any currently displayed article to a text file using the **Save As** command.

Saving an article to a file:

- **1)** Open the article.
- 2) Choose Save As from the File menu

or

Click the **Save** button on the Toolbar

You will be asked to specify a filename for the article. The News program will suggest an extension of **.txt**. Type a name, and click **OK** or press [Enter]. The article will be saved to the filename you specified.

### **Printing Articles**

You can print any currently displayed article by using the **Print** command. The article will print to the default printer currently being used by Windows. If you want to change the printer that is used, you must change the default Windows printer in Windows Control Panel (see your Windows manual for more information).

Printing an article:

- **1)** Open the article.
- **2)** Choose **Print** from the **File** menu

or

Click the **Print** button on the Toolbar.

The article will immediately print to the Windows printer.

Note: The **Print** command is "context sensitive"; you can also use it while displaying a list of articles or newsgroups. The currently displayed screen of articles or newsgroups will be printed to the default Windows printer.

#### **Copying Information from Articles**

You can copy information from a News article to other Windows applications by using the **Copy** command. The information will be copied to the Windows Clipboard. You can then paste the information into another Windows application (like Microsoft Word) by using that application's **Paste** command.

With the article open, highlight the text you want to copy with your mouse and click **Copy** in the **Edit** menu (or click **Ctrl-C**).. The text will be copied to the Windows Clipboard and will be immediately available to **Paste** in any Windows application.

You can also copy information from any other Windows application and paste it into News postings using the News **Paste** command.

#### **Find**

You can use the **Find** command, accessed by clicking **Find** in the **Edit** menu or by clicking the **Find** button on the Toolbar, to find text in the newsgroup browser or the current newsgroup or article window.

In the Find What field, type the text you want to find. You can check Match Case if you want to match the case of the text you typed (otherwise, a case-insensitive search will occur).

Click the **Find** button to search; all the newsgroups or article headers that match will be displayed in the Results: dialog. You can go to any of the located items by doubleclicking on the item name or by highlighting the item and clicking **Go To**.

#### **Decoding Files in News**

Some articles that you will find in News are not actually articles; people will post shareware and freeware applications, graphics and sound files, and other binary files that they want to share with other USENET News readers. These files are typically stored in newsgroups with the word **binaries** in the name; i.e. comp.binaries.ibmpc, or comp.binaries.pictures.    Encoded postings are usually identified in the subject line as a program or graphics file, with subjects like "program.exe, part 1 of 3", "program.exe, part 2 of 3", "program.exe, part 3 of 3".   

When you look at an article which is an encoded binary file, it will contain what looks like random ASCII characters (the article appears all garbled and incomprehensible). Since Internet News only supports posting ASCII text, binary files must be uuencoded before they can be posted to articles. This is a popular method used on the Internet to "convert" the binary file to ASCII so that it can be posted on the Internet. These articles can be uudecoded so that you can convert them back to their original binary files. News includes an automatic decoding feature which allows you to decode and view files like this that you find in News.

- **1)** To decode a uucoded file, select any of the parts of the file by highlighting the article name with your mouse. You only need to highlight one part of a file; News will locate the other parts of the file. You can also decode several files at once, if you choose.
- **2)** Click on the **Decode** button on the Toolbar or choose **Decode** from the **Article** menu.    You will be presented with the <Save Decoded Articles> dialog, allowing you to specify where and how to save the decoded file. Specify the target directory for the file(s) and any other preferences you have, and click **OK**.
- **3)** The file(s) will be saved to the directory you specified.

#### **Save Decoded Articles**

The <Save Decoded Articles> dialog allows you to specify a location for the file(s) you are decoding. Select the directory you wish to save your files to after they are decoded.

Other options are available in this dialog, as described below.

#### **Overwrite existing files**

The Overwrite Existing Files option lets you determine how you want News to respond when it decodes files with the same name as files that are already in the destination directory.

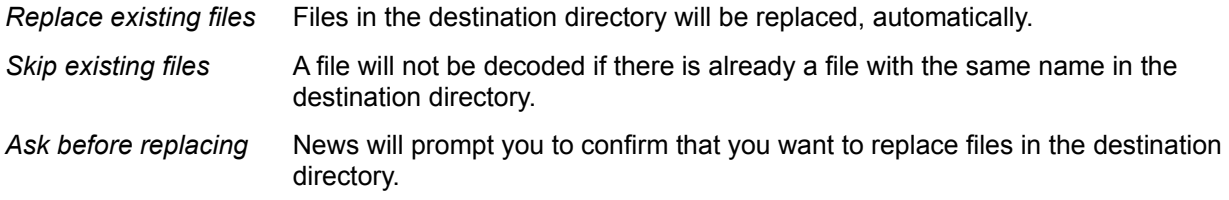

#### **Skip this dialog**

You can determine whether or not you would like to see the <Save Decoded Articles> dialog during the decoding process. Choose this option if you do not want to have this dialog appear every time you decode a file.

Note: If you select this option, News will save all decoded files to the last-specified destination. If you choose to skip this dialog, but later wish to change the destination directory, you can access the <Save Decoded Articles> dialog again by choosing **Decoding** from the **Options** menu.

#### **Use status window**

This option allows you to turn on or off the <Decoding Status> window. Note that if you disable the status window, you will not be able to stop the decoding process.

#### **View decoded files**

This option allows you to have News try to open the decoded file using the application associated with the decoded file type. Most files on news servers are sound or graphics files; you may want to immediately view (or play) the file. News uses the associations from Windows File Manager to determine what application to use to open the file. See your Microsoft Windows documentation for more information on associating files in File Manager.

For instance, if you try to decode a file with extension .BMP, News will open Windows Paintbrush and try to display the file. The File Manager associates Windows Paintbrush with the .BMP extension.

News will automatically start the associated application and open the file. You can then manipulate the file in that application just as you would normally.

Note: News will only open the first viewer associated with a file. For instance, if you decode a zipped JPEG file (a JPEG file with a .zip extension) and the .zip file type is associated in File Manager, News will launch the associated application, which will then allow you to unzip the file. News will not, however, then open that file in its associated viewer (i.e. a JPEG file that has been zipped will not be unzipped and opened in ImageView).

### **Decoding Status**

The <Decoding Status> dialog displays information on the current decoding session; this dialog can be useful for troubleshooting and tracking the decoding process.

By highlighting message text in the <Decoding Status> dialog box and clicking on the **Copy** button, you can copy and paste status messages. This feature is useful for discussing decoding problems with the creator of a file. Clicking on the **Clear** button will clear all text from the dialog box.

You can stop decoding at any time by clicking the **Stop** button. Note that this will stop all decoding; if you selected more than one file to decode, all the decoding will be stopped.

A common error message you will encounter in the <Decoding Status> dialog box will be "ERROR: Files missing." This will occur when portions of an encoded file are missing (not present in the newsgroup). There is no solution to this issue, but you could reply to the posting and ask the creator to repost the missing files.

Another common error will read: "ERROR: no viewer for xxxxxx", where xxxxxx is the path and filename of the encoded file you tried to decode. If you receive this error, you don't have a viewer application associated with the file type. The viewer application may be present on your system, but you still need to associate it in Windows File Manager. See your Microsoft Windows documentation for more information on associating file types in File Manager.

You will see more error messages than those listed above. They have been designed to be logical and easy to troubleshoot. Most often, the errors you encounter while decoding a file cannot be resolved without asking the creator of the file to repost the file.

**Warning: The subject line for a series of encoded articles must contain information specifying that the file is part of a series: either "xxxx" 1/5 "xxxxx" or "xxxx 3 of 5 xxxxxx", where xxxx is extraneous file information (title, etc). Also, in order for the auto-decode feature to work, the extraneous information must match for each file in a series; otherwise, SPRY News will not consider the files part of the same series.**

## **Posting Articles**

You can post your own articles to a newsgroup **if the newsgroup will permit it**.

If you are posting an article **in response to** another article, you should use the Follow Up command.

#### **Posting an article to a newsgroup:**

- **1)** Select the newsgroup you wish to post an article to by highlighting the newsgroup or reading one of the articles in that newsgroup.
- **2)** Choose **Post** from the **Article** menu

or

Click the **Post** button on the Toolbar.

You will see the <Posting> screen, allowing you to type the text of your article. For more information on using this screen, click Posting.

**3)** Click **Send** to post the article, or doubleclick the Windows System menu in the upper left hand corner of the screen to close this screen without sending the article.

#### **Warning: There is no way to revoke or delete an article you've posted, so be sure your article is complete before posting!**

#### **Posting**

The <Posting> screen lets you type an article to post to a newsgroup, as follows.

**1)** Type your article, using the standard Windows editing keys to move around the screen:    **Page Up**, **Page Down**, the arrow keys, **Home** and **End**.

You can paste text into your article from another news article or from another Windows application. You must use the cut or copy command in the other article screen or application, and then click **Paste** in the **Edit** menu to paste the information at the cursor position.

You can also cut or copy any of the text you type in this article screen using the **Cut** and **Copy** commands in the **Edit** menu. The text can then be pasted into other Windows applications using those applications' Paste command.

You can also attach binary and text files to your article.

**2)** Fill out the header information by clicking the Header button on the article screen toolbar. The news header screen will appear. This contains the information that is used to post the article.

When this screen is complete, you can click **Send** to post the article.

#### **Posting Headers**

Fill out the Subject: field. (This is very important.) If you are posting a Follow Up article, the Subject field will be filled out for you; in this case, it is recommended that you not change this field, as it will help other people reading news follow the news article threads.

If the **From:** field is not yet filled out, you should also fill out this field.   

Some of these fields can be filled out automatically for you by News. Choose Signature from the **Options** menu to customize these fields; they will then automatically appear when you post your article.

## **Attaching Files to an Article**

You can insert ("attach") a binary file (such as a spreadsheet, word processing or graphics file) to your news article (or mail reply). You can also have News automatically attach a text file (a "signature" file) to every news article or mail message you create.   

See

Attaching a Binary File Attaching a Text File

### **Attaching a Binary File**

News automatically converts binary files to a format that allows them to be posted in a News Article. This process is called *uuencoding* the file. The reader of the news article **must have a uudecode program** (a popular file decoding method) in order to convert the file back to its original format.   

You can automatically decode any uuencoded files that you find in News Postings; see Decoding Files in News for more information.

- Note: You can attach a small file to your News posting without having to do any special conversion. However, News articles have a size limit of 64K. If the file you want to post is larger than 64K, you will have to use the UUCode program to split the file into multiple parts (use the comp.binaries format is recommended); you will then have to post each of the parts of the file up on News. The USENET Newsgroup "alt.binaries.ibmpc" shows examples of multi-part encoded files.
- **1)** In the <Posting>, <Follow up>, or <Reply> screen, click the **Show Attachment** button.  An empty window will appear below your article text.
- **2)** Click the **Attach** button. You will see an <Attach File> dialog that you can use to navigate your directories and choose a file to attach. Select the desired drive and directory and the filename that you want to attach.

You will see an icon appear for the file you attached. (You can choose **Remove** to remove an attached file.)

**3)** When you have finished attaching the file, choose **Hide Attachment** to return to your posting screen, if desired. You can post the article as you would normally, by pressing the **Send** button. When you choose **Send**, News will begin attaching the file to the posting. If the file is a text file, it should be attached quickly. If it is a binary file, it may take some time to attach the file, as it has to go through the uuencoding process (as described above). When the file is attached, the news article will immediately be posted.

## **Attaching a Text File**

It is very common for news postings to contain a signature; some text at the end of the article that the author chooses to include in every article they post. Signatures range from the formal to the goofy; containing address information, quotes, trivia, fun Internet links, etc., etc., etc. They are usually from 1-5 lines.

You can create your own News signature, if you like. This is known as an **Auto Attach** file; it is automatically attached to every news article you post (or e-mail reply you send).   

- **1)** If you do not yet have a file to use as your auto attach file, create the file using a text editor.
- **2)** Click **Other** in the **Options** menu.
- **3)** For the Auto Attach value, specify the name and path for the auto attach file. You can click Browse to browse your directory for this file, if necessary.
- 4) Click OK. The Auto Attach file will be used the next time you post an article (or send a Follow Up or e-mail reply).

### **Following Up an Article**

Following up an article is almost the same as posting a new article, except that the **Subject** of your article will reference the article you are currently reading, and the article text will be included in the body of your posting.

Following up an article:

- **1)** Open the article.
- **2)** Choose **Follow up** from the **Article** menu

or

Click the **Follow up** button on the Toolbar.

You will see the <Follow Up> screen, allowing you to type the text of your article. For more information on using this screen, click Follow Up.

- **3)** Click **Send** to post the follow up article, or doubleclick the Windows System menu in the upper left hand corner of the screen to close this screen without posting the article.
- Note: There is no way to revoke or delete an article you've posted, so be sure your article is complete before posting!

#### **Follow Up**

The <Follow Up> screen lets you type an article to post to a newsgroup. The text of the article which you were viewing when you clicked follow up will be included in the screen, with the **>** character at the edge of the screen to indicate that that text is from an earlier message.

You can complete this screen as follows.

**1)** Type your article, using the standard Windows editing keys to move around the screen:    **Page Up**, **Page Down**, the arrow keys, **Home** and **End**.

You can paste text into your article from another news article or from another Windows application. You must use the cut or copy command in the other article screen or application, and then click **Paste** in the **Edit** menu to paste the information at the cursor position.

You can also cut or copy any of the text you type in this article screen using the **Cut** and **Copy** commands in the **Edit** menu. The text can then be pasted into other Windows applications using those applications' Paste command.

You can also attach binary and text files to your article.

**2)** Fill out the header information by clicking the Header button on the article screen toolbar. The news header screen will appear. This contains the information that is used to post the article.

When this screen is complete, you can click **Send** to post the article.

### **Replying to an Article**

You can send an e-mail reply to the person who posted an article you've read. This works just as if you were sending e-mail directly to the sender; you can add additional people to the addressee list (To: or CC: field), and change the subject line before sending the reply.

Replying to an article:

- **1)** Open or select the article.
- **2)** Choose **Reply** from the Article menu

or

Click the **Reply** button on the Toolbar.

A reply screen will appear, addressed to the author of the article you selected, with the same subject as the news article. Change this header information, if desired. For more information on using this screen, click Reply.

**3)** Click **Send** to mail the reply, or doubleclick the Windows System menu in the upper left hand corner of the screen to close this screen without sending the mail.

The article will be mailed to the person/people you indicated.

## **Reply**

The <Reply> screen lets you type an email reply to someone who posted to a newsgroup.

You can complete this screen as follows.

**1)** Type your message, using the standard Windows editing keys to move around the screen:    **Page Up**, **Page Down**, the arrow keys, **Home** and **End**.

You can paste text into your message from a news article or from another Windows application. You must use the cut or copy command in the other article screen or application, and then click **Paste** in the **Edit** menu to paste the information at the cursor position.

You can also cut or copy any of the text you type in this article screen using the **Cut** and **Copy** commands in the **Edit** menu. The text can then be pasted into other Windows applications using those applications' Paste command.

You can also attach binary and text files to your message.

When this screen is complete, you can click **Send** to send the message.

## **Using Personal Groups**

News allows you to save different lists of newsgroups to **Personal Groups** so that you only access the groups you want to see. Some sample Personal Groups are included with News; you can create your own Personal Groups, grouping newsgroups in any way you like.

The <Personal Group> screen, accessed by clicking **Personal Group** in the **Window** menu, can be used to create, edit, open, and delete Personal Groups.

See Creating New Personal Groups Opening Personal Groups Changing or Removing Personal Groups

## **Creating a New Personal Group**

- 1) Click **Personal Group** in the **Window** menu. You will see the <Personal Group> screen, listing any Personal Groups that were included with News.
- 2) Click New to create a new Personal Group. You will see the Newsgroup Properties screen. Fill out this screen with the name of the Personal Group.
- **3)** Click **OK** to create the new Personal Group.

You can now add Newsgroups to a Personal Group.

 $\mathcal{L}_\mathcal{L}$ See

Adding Newsgroups to a Personal Group

#### **Newsgroup Properties**

This dialog is used to specify the name for a personal group (Description) and its location (Filename).

You should specify a name for the Personal Group in the Description field. This can be any name you choose.   

The Filename is optional; use this if you want to use a Personal Group that already exists. The filename for the Personal Group must be eight characters or less and contain no spaces (or characters illegal in DOS filenames). If you want to search for a personal group, you can click Browse; a dialog will appear, allowing you to locate any file.

#### **Browse**

This Windows Browse dialog allows you to browse and locate any file.   

You can select a file type from the List Files of Type box to display a list of all files with a predetermined type from the current drive and directory.

If you type a pattern using a wildcard (\* or ?) in the File Name box and press [Enter], the list box displays files matching that pattern.

When you've located the file you want, you can doubleclick a filename in the list box to specify it.

#### **Adding Newsgroups to a Personal Group**

You can add newsgroups to a Personal Group using the Newsgroup Browser. If the Newsgroup Browser is not yet open, you will need to open it (use the **Newsgroup Browser** command in the **Window** menu). You can then **Subscribe** newsgroups to a Personal Group, or drag and drop them into the personal group.

If the Personal Group is already open, it is easiest just to drag and drop the newsgroups into the Personal Group.

- **1)** Select one or more newsgroups (use **Shift** when highlighting to highlight a series of newsgroups, or use **Control** when highlighting to choose non-consecutive newsgroups).
- **2)** Drag and drop the newsgroup(s) into the Personal Group.

If the Personal Group you want to add the articles to is not yet open (or not yet created), it is easiest to use the **Subscribe** command.

- **1)** Select one or more newsgroups (use **Shift** when highlighting to highlight a series of newsgroups, or use **Control** when highlighting to choose non-consecutive newsgroups).
- **2)** Click **Subscribe** in the **Newsgroup** menu

The <Personal Group> screen will be displayed. You should specify the Personal Group to which you want to add the highlighted newsgroup(s).

The Unsubscribe command will let you remove newsgroups from a Personal Group.

### **Unsubscribing Newsgroups**

If you want to remove a newsgroup from your Personal Group, you can **unsubscribe** them, as described below.

Unsubscribing a newsgroup:

- **1)** Select one or more newsgroups to unsubscribe by clicking on the newsgroup name with your mouse to highlight it. You can select multiple newsgroups by using the standard Windows selection keys: Holding down [Shift] while clicking on newsgroups will select a series of newsgroups. Holding down [Ctrl] while clicking on newsgroups will select multiple newsgroups.
- **2)** When you have chosen the newsgroups you want to unsubscribe to:

#### Choose **Unsubscribe** from the **Newsgroup** menu

or

Click the **Unsubscribe** button on the Toolbar.

The newsgroups you have unsubscribed to will be removed from the current Personal Group.

### **Opening Personal Groups**

Once you have created Personal Groups, you can open them at any time from the <Personal Groups> dialog by highlighting the Personal Group name and clicking OK. The Personal Group will open in the News Console. You can then read any newsgroups in it. You can also add and remove newsgroups from it.

#### **Automatically opening Personal Groups:**

You can open one or more Personal Groups automatically when you start News. Open those Personal Groups on your screen, and check the **Save workspace on exit** option in the **Options** menu. When you exit and re-open News, the Personal Groups will open automatically.

# **Changing or Removing a Personal Group**

You can change the location or description of a Personal Group by choosing **Properties** in the <Open Personal Group> dialog, and typing the new information.

In this dialog, you can also remove a Personal Group by highlighting the Personal Group name and choosing **Delete**. This will permanently delete the Personal Group.

## **Exiting News**

You can exit News by choosing **Exit** from the **File** menu or clicking the **Exit** button on the Toolbar. You can also doubleclick on the Windows System Menu to exit News.

#### **News Menu Commands**

File menu Edit menu Newsgroup menu Article menu Options menu Window menu

### **File menu**

**Connect Disconnect** Change Server Attach Save As **Print Exit** 

#### **Connect**

The **Connect** command allows you to immediately connect to a News Server. You will connect to the News Server defined in the <**Startup Options>** dialog, found by choosing **Startup Options** in the **Options** menu.

#### **Disconnect**

The **Disconnect** command will immediately disconnect your current News session. Any open articles and newsgroups will remain open in the News Console, but you will need to reconnect to the news server in order to open any new articles or newsgroups.

You can reconnect to the server by choosing the **Connect** option. Alternately, you can just try to re-open a newsgroup or article; News will automatically try to restart your connection.

You can specify whether you are prompted before reconnecting to the news server by specifying Prompt on Reconnect using the **Other** option in the **Options** menu.

### **Change Server**

The <Change Server> dialog, accessed using the **Change Server** command in the **File**  menu, allows you to connect to a different News Server during your News session.

Type the News Server address you want to switch to, or select the option from the list that appears. To add this address permanently to the list, click on the **Add** button. To switch to the new News Server, check Connect Now and click OK. Your server connection will change, and you will be connected to the new server.

## **Attach**

The **Attach** command performs the same as the **Attach** button in the Show Attachment window that appears when you Post, Reply, or Follow up an article. Note that this option will not be available unless you have clicked the **Show Attachment** button in those windows.

### **Edit menu**

**Cut Copy Paste** ROT13

**Find** 

## **ROT13**

Some articles in News contain somewhat questionable material. In order to avoid offending readers caught off guard, text is sometimes 'scrambled' using ROT13 message coding, which shifts each character 13 characters (an 'a' becomes an 'n', etc.).   

SPRY News includes a ROT13 coder/decoder. To decode a message that is encoded using ROT13, highlight the text (it can be all or just some of a news posting) and select **ROT13** from the **Edit** menu.

Encoding articles with ROT13 is done the same way you would read articles encoded with ROT13: highlight the text in the posting window that you would like to encode), and select **ROT13** from the **Edit** menu.

#### **View menu**

Sort By... Sort Ascending/Descending **Tree** List **Toolbar** Status Bar

#### **Sort By...**

The **Sort By...** options in the **View** menu allow you to specify how news articles are displayed in the news article window. Ordinarily, news articles are displayed with Author, Date, Lines (number of lines in the message), and Subject information. You can choose to have News sort the articles using one of those options; it will sort in alphabetical or numeric order, as appropriate.

You can choose whether to sort the articles in Ascending or Descending order, as well, by choosing the **Sort Ascending** or **Sort Descending** options in the **View** menu.   

Choosing **Sort by Thread**, on the other hand, will display the articles using Threading; the articles will not display the Author, Date, Lines, and Subject information.

 $\mathcal{L}_\mathcal{L}$ See

**Threading** 

Sort Ascending/Descending

# **Sort Ascending/Descending**

You can specify the sort order for sorting news articles. If you are sorting news articles by Author, Date, Lines, or Subject, you will be able to specify the sort order to use;

Sorting Ascending will sort alphabetically a-z, numerically 1-9

Sorting Descending will sort alphabetically z-a, numerically 9-1.

## **Newsgroup menu**

**Read Catchup Show All Articles** Refresh **Subscribe** Unsubscribe

## **Article menu**

**Read** 

**Decode** 

**Send** 

**Post Followup** 

Reply

**Previous** 

Next

# **Send**

This performs the same function as the **Send** button in a News Post, Reply, or Follow up screen.

## **Options menu**

**Signature Startup Fonts** Article Headers Toolbar Style **Decoding Other** Auto Refresh Save Workspace on Exit

## **Signature**

This dialog lets you set up information to be used automatically whenever you create a Post, Reply, or Follow up. Filling out this dialog will mean that the header is automatically filled out for you with the information you specify.

### **Startup Options**

News will connect to a default News Server whenever you startup News. You can specify a different News Server to connect to by default by choosing **Startup** in the **Options** menu; the <Startup> dialog will appear, displaying the News Server that News is setup to connect to automatically.

Click **Add** to add another News Server address. This can be an IP address (such as 165.121.100.30) or fully qualified domain name (such as news.service.net).

News will store the name of the News Server you choose so that you can automatically connect to it in the future. (You can delete any news server addresses by highlighting the Server name and clicking **Delete**.)

Note: You can also edit your hosts file to add News Server information; hosts file information will automatically appear in the list of News Servers in the screen above. You may or may not have a hosts file on your system, depending on how your system is set up.

You can also specify whether News should automatically connect to the selected News Server on startup. If you use more than one news server, you may want to use this setting. Uncheck Restore Connection at Startup to not connect to any News Server on startup.

Note: You can disconnect from a News Server at any time by choosing **Disconnect** from the **File** menu.

News will now connect to that News Server whenever you startup News, if you specified Restore Connection at Startup, and will display that News Server as the default news server whenever you use the **Connect** command.   

## **Toolbar Style**

The <Toolbar Style> dialog allows you to change the appearance of the Toolbar shortcut buttons. You can choose between three different displays:

#### **Both Picture & Text**, **Picture only**, or **Text only**.

Click the appropriate radio button to select the Toolbar style, and click OK. The Toolbar will change immediately.

### **Other**

This dialog provides you with several options for configuring News:

#### **Articles**

You can specify whether you want to open the article window as a separate window from the newsgroup window (the default value: **Open New Window to read article**), or have the newsgroup window be replaced by the article window (**Use Newsgroup window to read article**).

You can also specify whether to open all article threads initially. See Using Threading for more information.

#### **Confirm on**

#### **Catchup**

#### **Open of caught-up Newsgroups**

Both of these options indicate whether you want to be prompted during different events, when using the Catchup feature. See Using Catchup for more information.

#### **General**

#### **Prompt before Reconnect**

This prompts you before reconnecting news, when your connection to a news server is lost for some reason.

#### **Auto Attach File**

This prompts you for the name of a text file to automatically attach to a Post, Reply, or Follow up. See Attaching a Text File to an Article for more information.

## **Save Workspace on Exit**

This command can be used to save your current News Console and options. The Newsgroup Browser position, and any Personal Groups, newsgroups, and articles you have open or minimized in the News Console, will be saved.

# **Window menu**

Cascade Tile Arrange Icons Close All Personal Group

# **Cascade**

Cascade all open windows (windows are stacked on top of one another).

# **Tile**

Tile all open windows (all windows are displayed side by side).

# **Arrange Icons**

You can minimize mail messages you are reading or composing.   

**Arrange Icons** arranges any minimized icons so that they are evenly spaced and do not overlap.

## **Close All**

This will close all open windows, except the Newsgroup Browser window, which is always present.